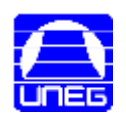

## *Entrada a la aplicación*

Para poder ingresar a la aplicación, el usuario debe estar registrado en el sistema, donde debe suministrar un nombre de usuario y una contraseña si no la tiene (la cual se hace a través del botón registrar), para poder entrar en el sistema:

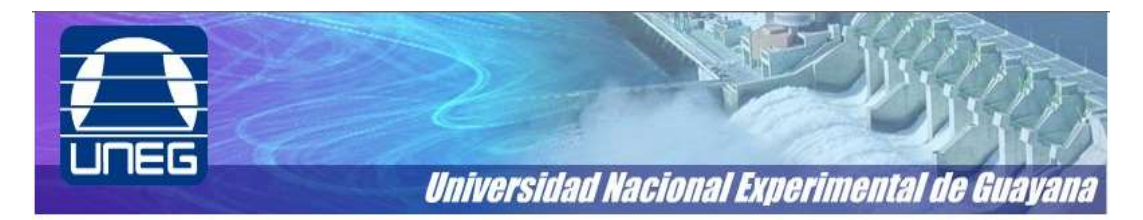

BIENVENIDO AL SISTEMA DE EXAMENES UNEG

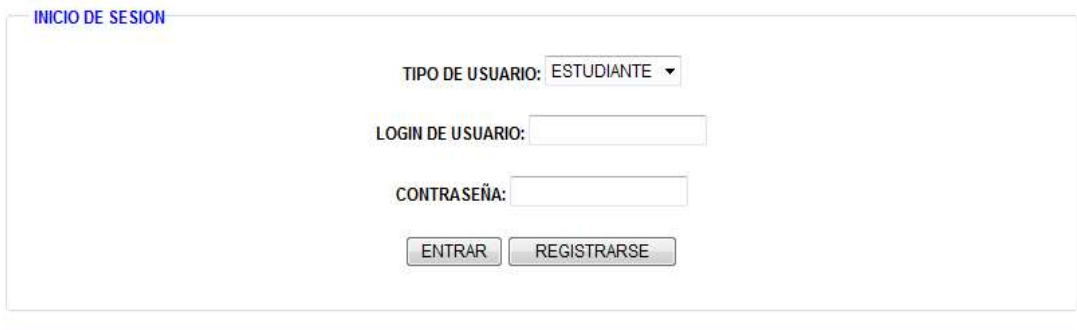

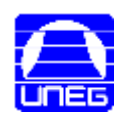

## **Registro de Usuario**

Si el usuario no esta registrado, según sea caso se puede registrar como profesor o estudiante, se valida el login la cual debe de estar disponible, se establece un código de seguridad para evitar cualquier tipo de scripts maliciosos.

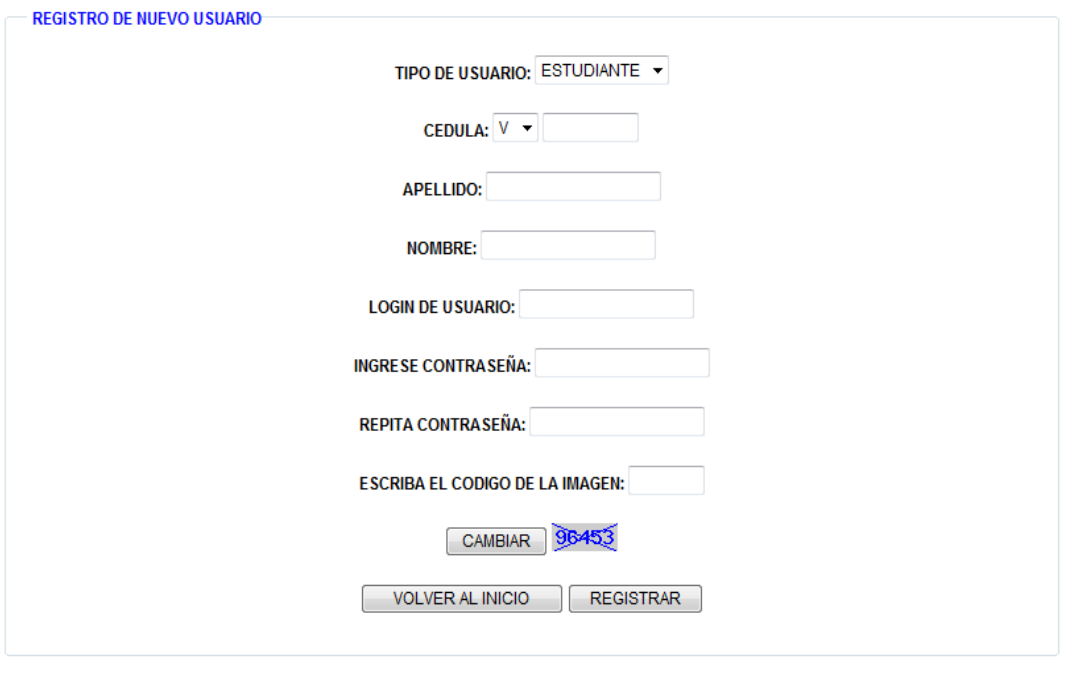

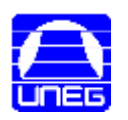

## *Interfaz de Modulo de Profesores*

Una vez entrado al sistema se le mostrara la siguiente pantalla al profesor:

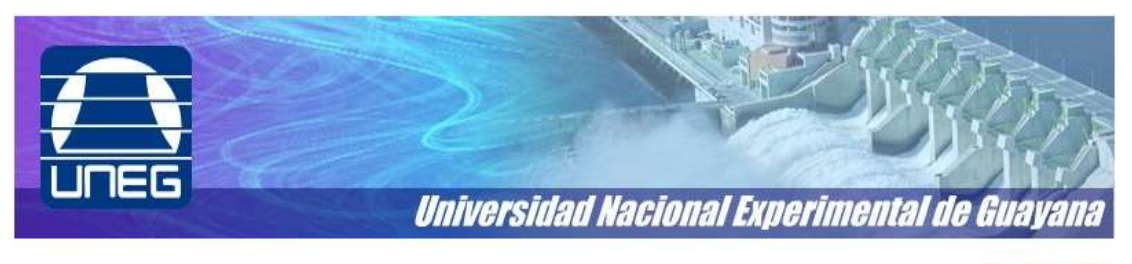

**CERRAR SESION** 

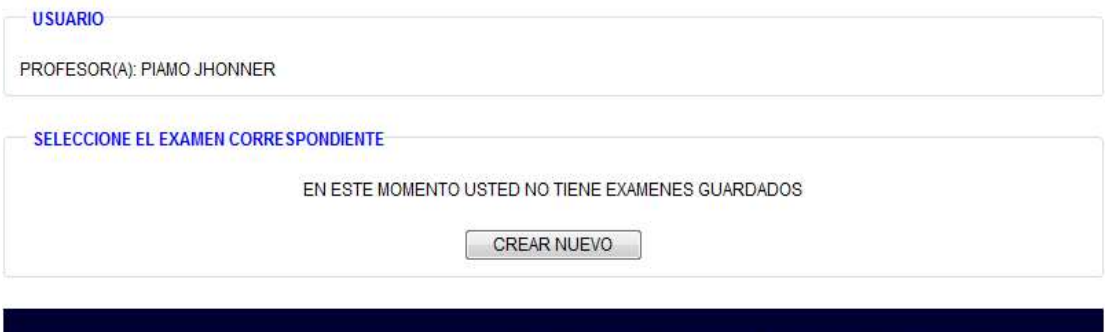

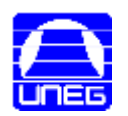

### *Interfaz Modulo de Profesores*

En esta interfaz el profesor puede agregar sus respectivos exámenes presionando el botón CREAR NUEVO (la cual le permite crear una evaluación). Una vez que haya agregado el examen le debe aparecer la siguiente pantalla:

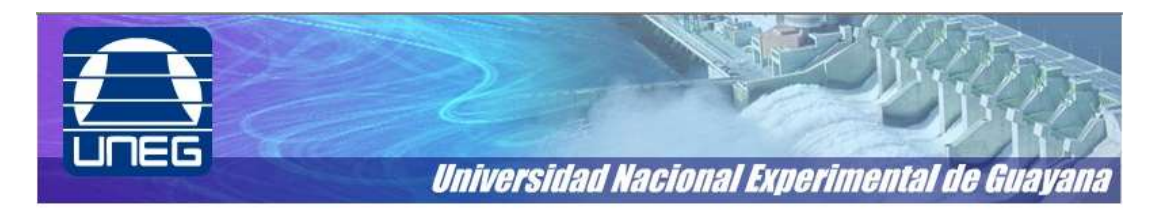

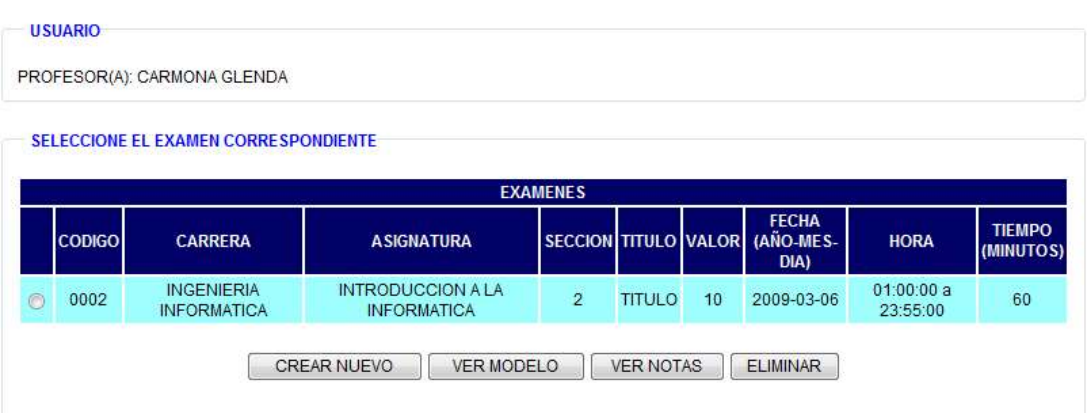

DESARROLLADO POR: LANZ CESAR, PIAMO JHONNER, Y GUAREZ JERAL. - UNEG 20

**CERRAR SESION** 

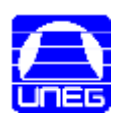

### *Interfaz de Datos del examen*

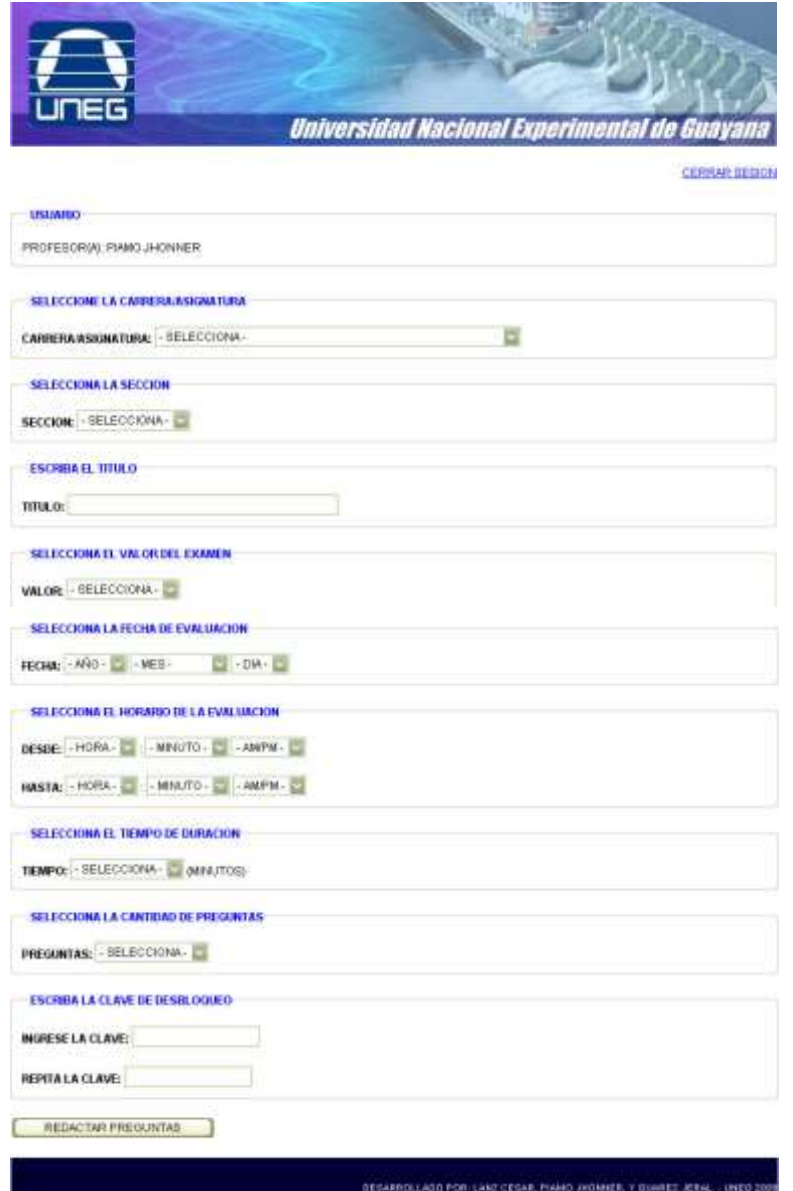

En esta pantalla se colocan los datos del examen (carrera, profesor, duración, cantidad de preguntas, las respectivas fechas, y la clave con que se abrirá el examen y se selecciona el botón redactar para crear la evaluación.

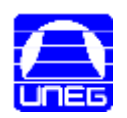

## *Interfaz de Crear el examen*

En esta pantalla se redactarán las preguntas con sus respectivas respuestas que llevara la evaluación y después se le da clic al botón guardar examen.

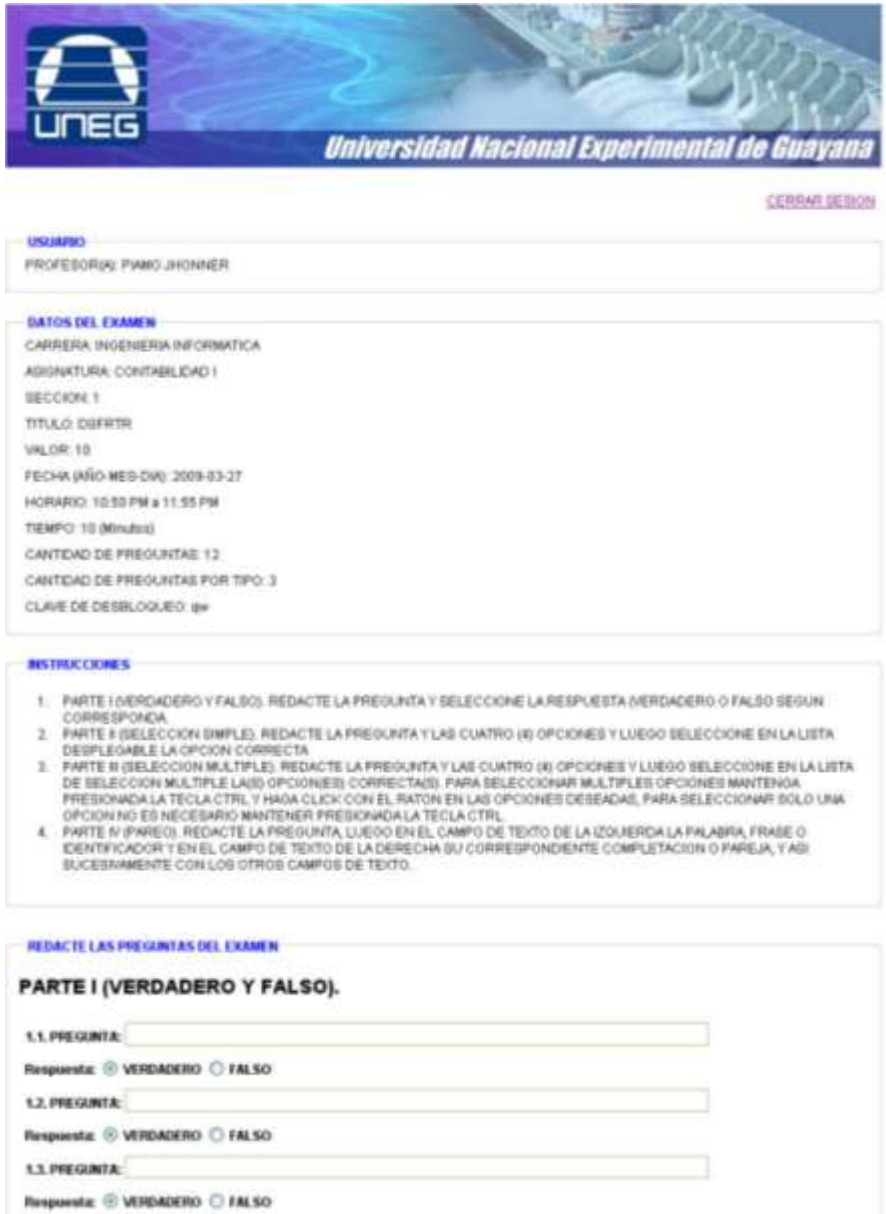

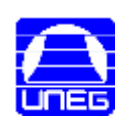

# PARTE II (SELECCION SIMPLE).

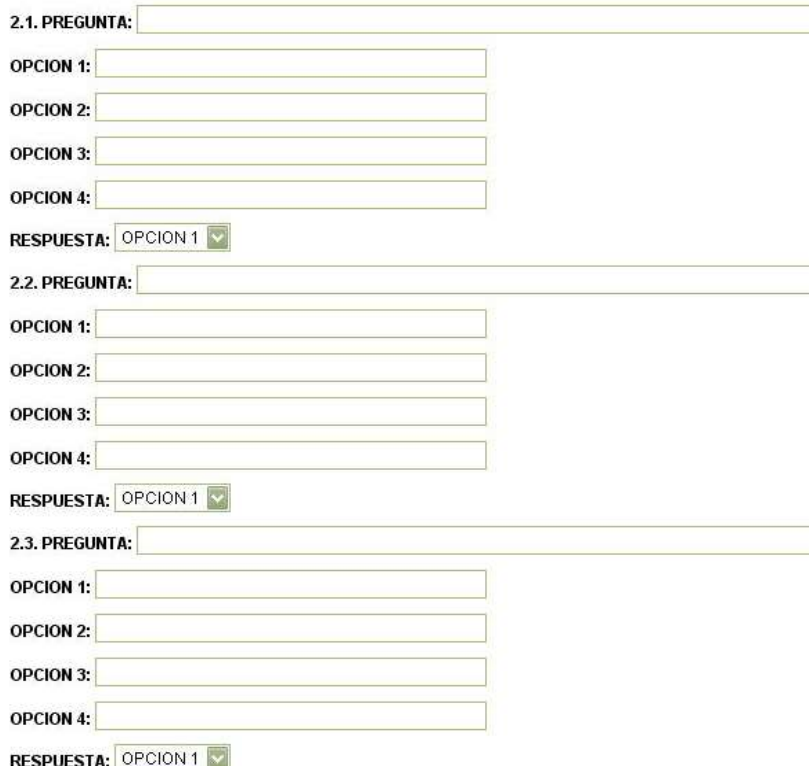

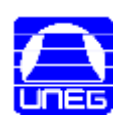

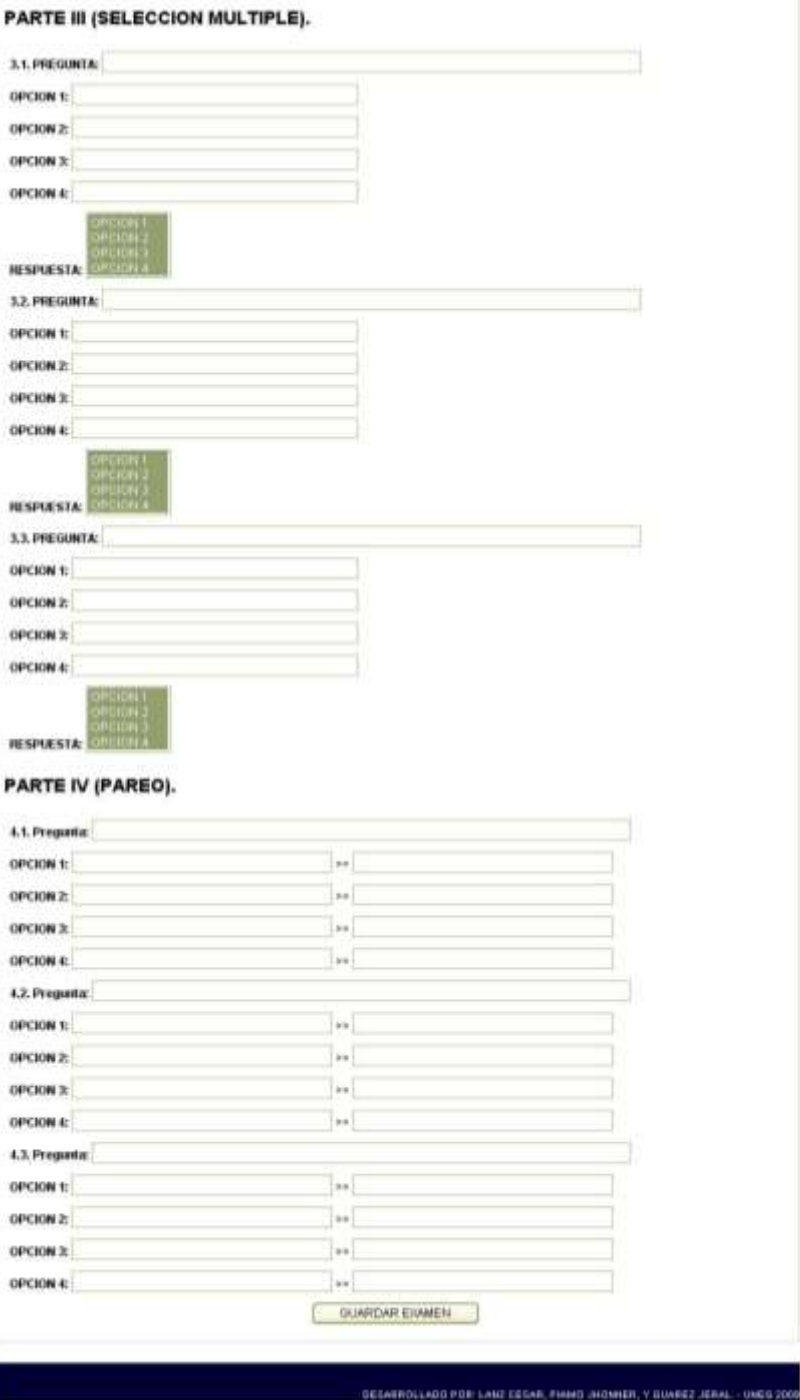

6.2006

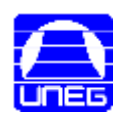

### *Interfaz Modulo de Estudiantes*

En esta pantalla aparece el nombre del estudiante y una lista de todos los profesores registrados en el sistema la cual el estudiante debe elegir un profesor para luego presionar el botón "siguiente".

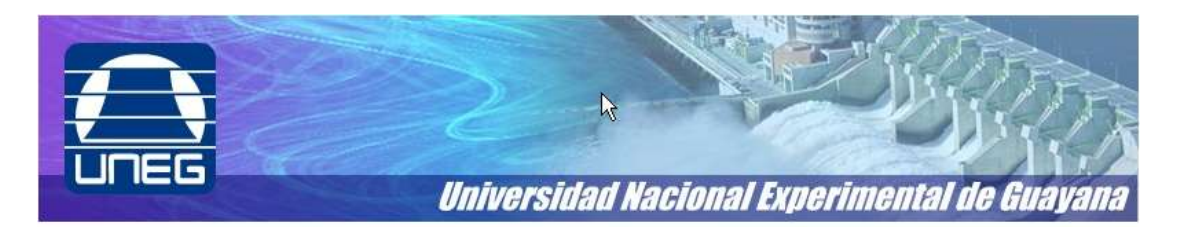

CERRAR SESION

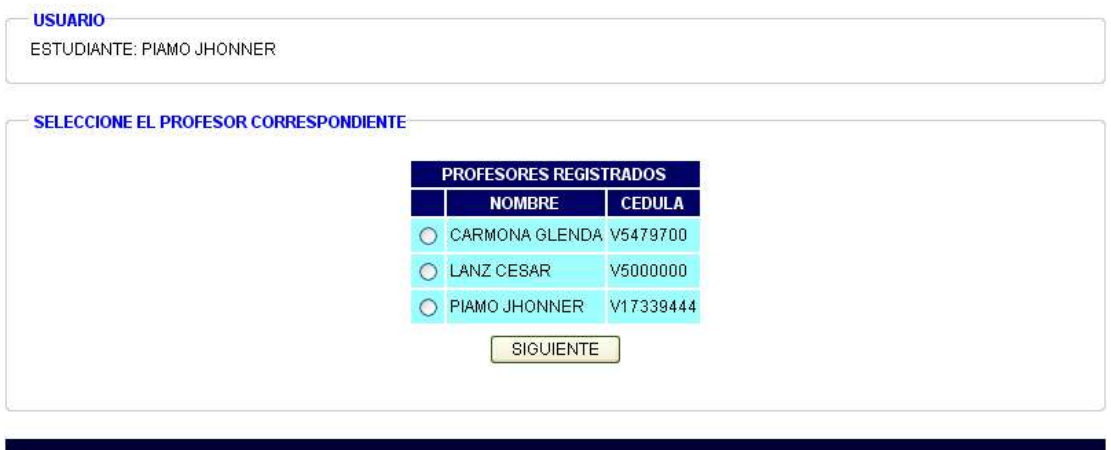

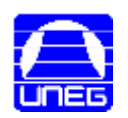

### *Interfaz de Elección de Evaluación*

En esta pantalla aparece todas las evaluaciones que un profesor tiene registrado en el sistema la cual el estudiante debe elegir una y luego presionar siguiente para presentar la respectiva evaluación. (Si la evaluación ya esta realizada por ele estudiante o ya ha expirado su fecha no podrá seguir el estudiante).

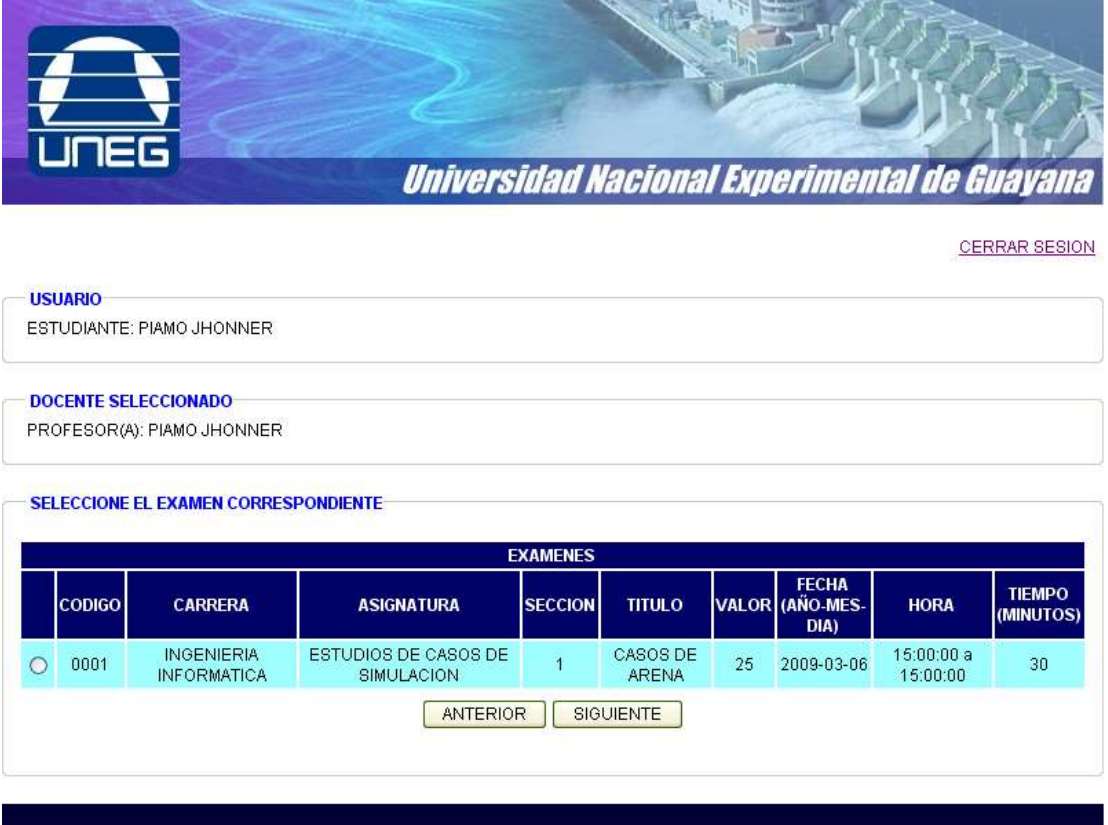

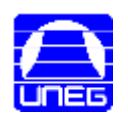

#### *Interfaz de los datos de la Evaluación*

En esta interfaz el estudiante ve los datos del examen como nombre de examen, duración, tipo de examen, etc. También el estudiante debe ingresar la clave del examen que se la tiene que dar el profesor en clases o como el sea conveniente para luego ingresar a la interfaz de evaluación para presentar el examen correspondiente.

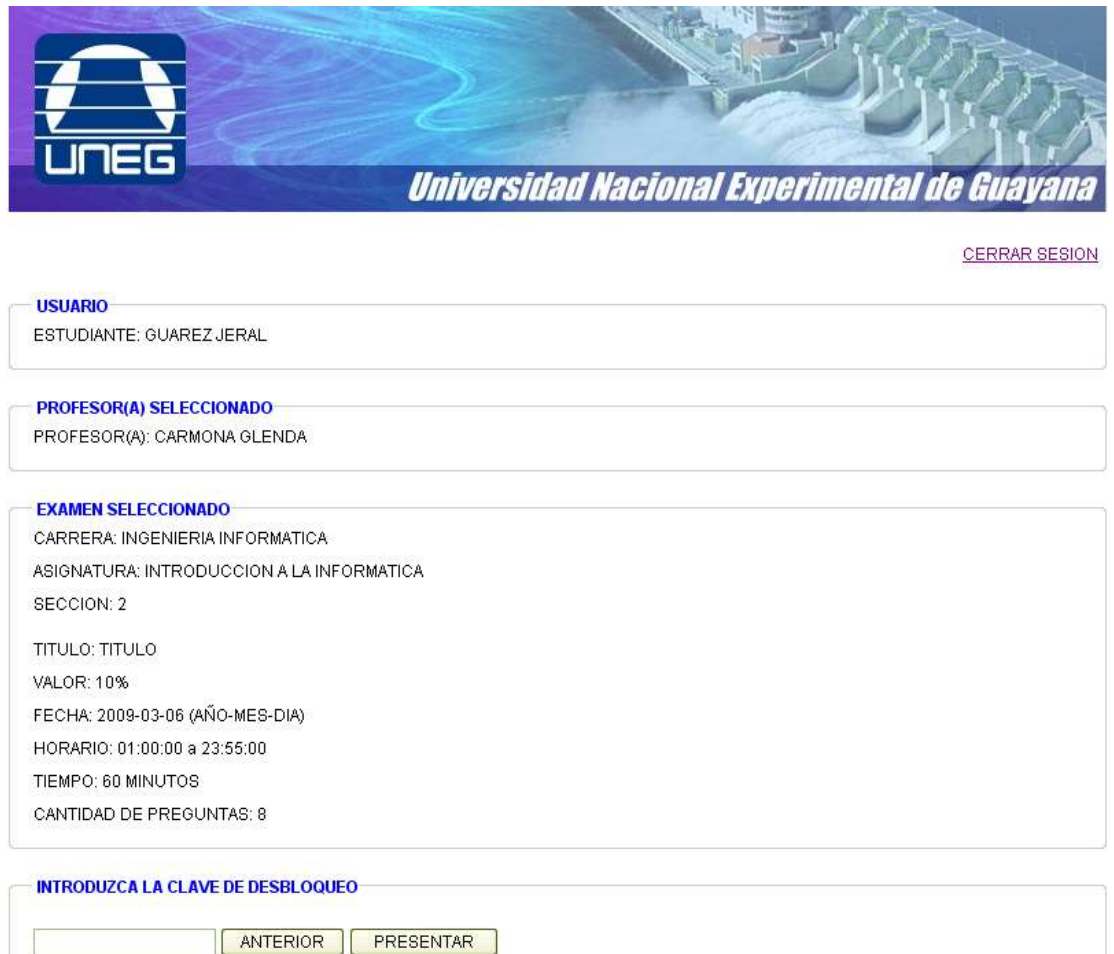

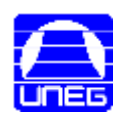

### *Interfaz de Evaluación*

En esta interfaz el estudiante tendrá un cierto tiempo para responder todas las preguntas de la evaluación la cual se cerrará al finalizar el tiempo establecido por el profesor y guardara lo que halla respondido el estudiante y se le mostrara su nota, si en ese momento el estudiante termina antes de la hora de finalización tendrá la opción de enviar la evaluación la cual se guardara y le mostrara la nota que halla sacado en esa evaluación.

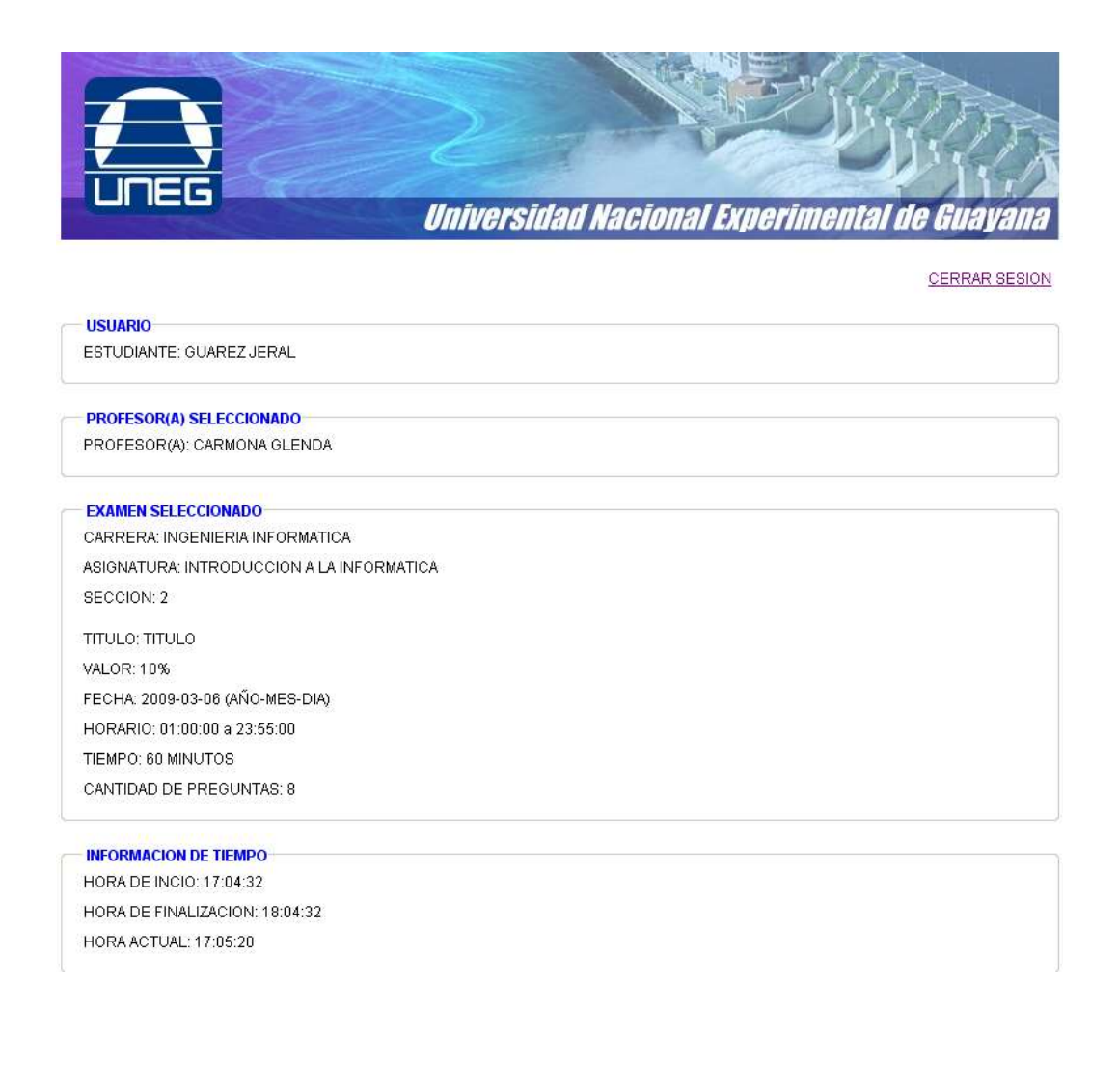

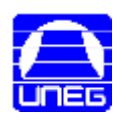

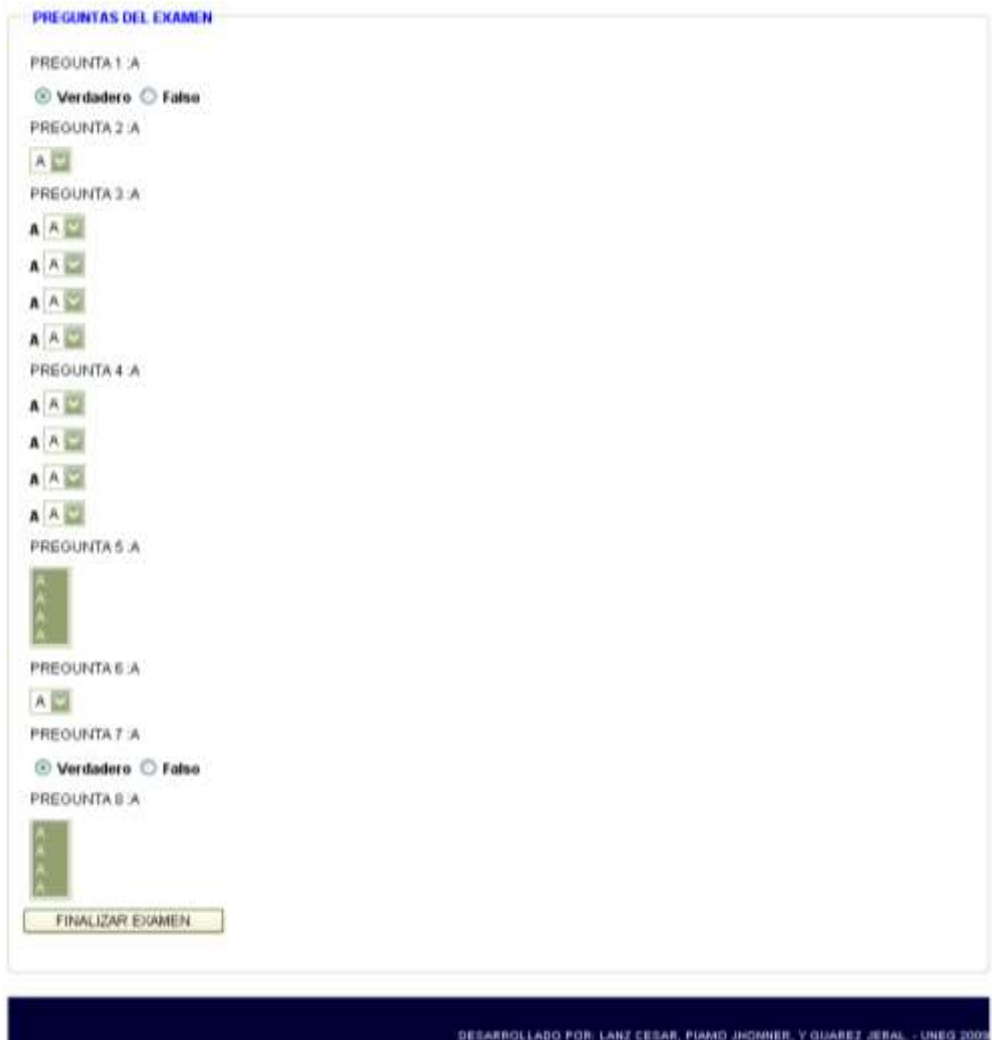

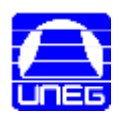

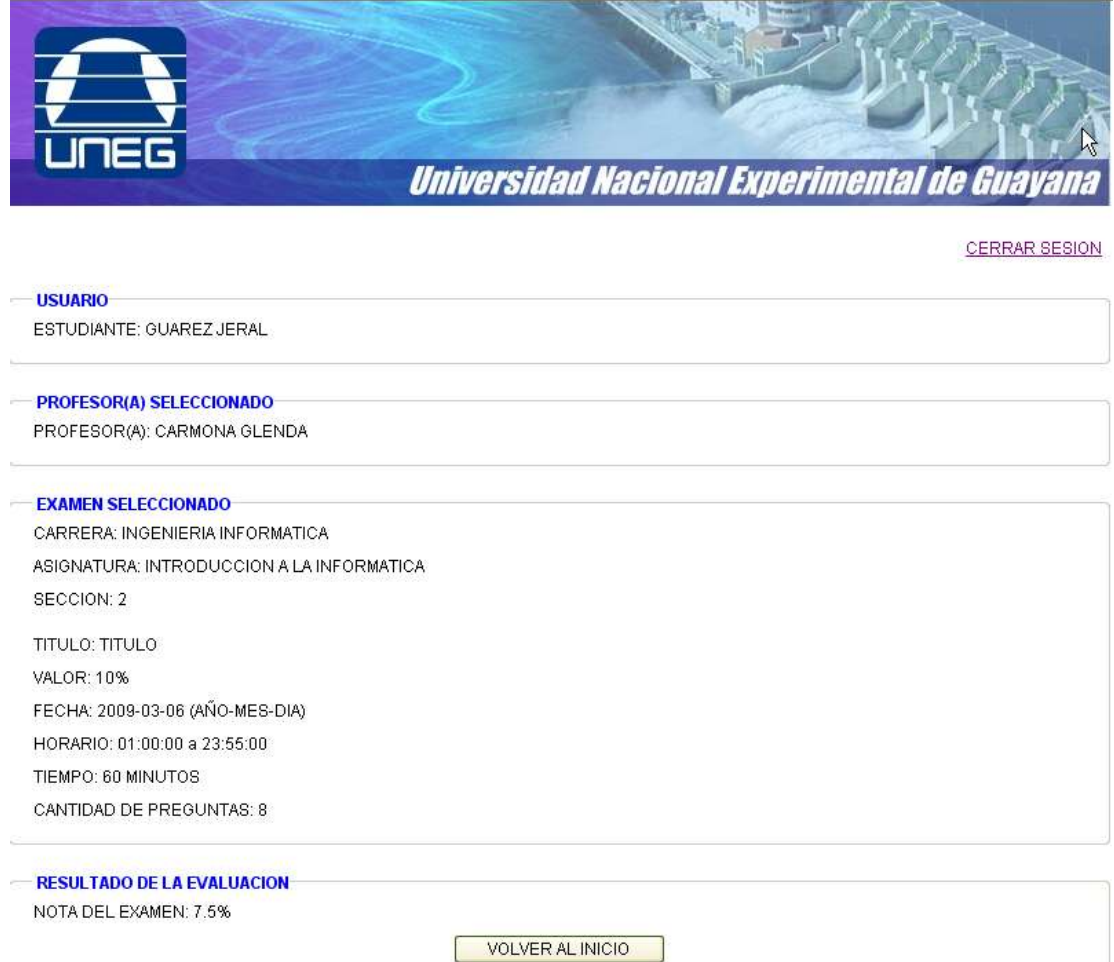